# Installation Manual for Unzer JTL

This manual describes the installation and usage of the Unzer extension for JTL.

**Release Date:** Mon, 07 Aug 2023 14:01:06 +0200

**Version:** 1.0.116

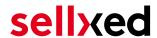

wallee AG General-Guisan-Strasse 47 CH-8400 Winterthur

© copyright by wallee AG Mon, 07 Aug 2023 14:01:06 +0200 ####conditional####

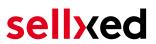

# **Table of Contents**

| 1 | muc                                            | Dauction                                                                              | 5  |  |  |
|---|------------------------------------------------|---------------------------------------------------------------------------------------|----|--|--|
|   | 1.1                                            | Procedure of the Installation                                                         | 5  |  |  |
|   | 1.2                                            | System Requirements                                                                   | 5  |  |  |
| 2 | Configuration                                  |                                                                                       |    |  |  |
|   | 2.1                                            | Live Environment                                                                      | 7  |  |  |
|   | 2.2                                            | Test Environment                                                                      | 7  |  |  |
| 3 | Module Installation and Update in the JTL Shop |                                                                                       |    |  |  |
|   | 3.1                                            | Installation                                                                          | 8  |  |  |
|   | 3.2                                            | Updates and Upgrades                                                                  | 8  |  |  |
|   |                                                | 3.2.1 Update Checklist                                                                |    |  |  |
|   |                                                | 3.2.2 Update Instructions                                                             | S  |  |  |
| 4 | Module Configuration in the JTL Shop1          |                                                                                       |    |  |  |
|   | 4.1                                            | Configuration of the Main Module                                                      | 10 |  |  |
|   | 4.2                                            | Configuration of the Payment Module4.2.1 Configuration of payment methods in the WaWi |    |  |  |
|   | 4.3                                            | Direct Capturing of Transactions                                                      |    |  |  |
|   | 4.4                                            | Uncertain Status                                                                      |    |  |  |
|   |                                                | 4.4.1 Setting the order state                                                         |    |  |  |
|   | 4.5                                            | Optional: Validation                                                                  | 12 |  |  |
| 5 | Sett                                           | ings / Configuration of Payment Methods                                               | 13 |  |  |
|   | 5.1                                            | General Information About the Payment Methods                                         | 13 |  |  |
|   | 5.2                                            | Information on Payment Status                                                         | 13 |  |  |
|   |                                                | 5.2.1 Order status "pending" / imminent payment (or similar)                          |    |  |  |
|   | 5.3                                            | Invoice                                                                               | 14 |  |  |
|   | 5.4                                            | Prepayment                                                                            | 14 |  |  |
|   | 5.5                                            | Instalment                                                                            | 14 |  |  |
|   | 5.6                                            | Secured Invoice                                                                       | 14 |  |  |
| 6 | The                                            | Module in Action                                                                      | 16 |  |  |
|   | 6.1                                            | Recommended Practice                                                                  |    |  |  |
|   |                                                | 6.1.1 Manual booking on "Unzer Invoice Secured"                                       | 16 |  |  |
|   | 6.2                                            | Useful Transaction Information on the Order                                           | 16 |  |  |

# sellxed

|    | 6.3   | USING INVOICE DETAILS OF A PROCESSOR                               |      |
|----|-------|--------------------------------------------------------------------|------|
|    |       | 6.3.1 JTL Order Confirmation (E-Mail)                              |      |
|    |       | 6.3.2 JTL Invoice (PDF)                                            |      |
|    |       | 6.3.3 JTL-Backend (Transaction details)                            |      |
|    |       | 6.3.4 JTL Success-Page                                             | . 18 |
|    | 6.4   | Transaction Management within the JTL Shop                         |      |
|    |       | 6.4.1 Shipment                                                     |      |
|    |       | 6.4.2 Capturing of Orders                                          |      |
|    |       | 6.4.3 Cancel Orders                                                | . 19 |
|    | 6.5   | Refunds                                                            | . 19 |
|    | 6.6   | Setting up Cron Job                                                | . 20 |
|    | 6.7   | Partial Cancel                                                     | . 20 |
| 7  | Testi | ng                                                                 | 21   |
|    | 7.1   | Test Data                                                          | . 21 |
| 8  | Erroi | rs and their Solutions                                             | 23   |
|    | 8.1   | The name of the payment method is not shown correctly in the email | . 23 |
|    | 8.2   | The Referrer URL appears in my Analytics Tool                      | . 23 |
| 9  | Com   | patibility with Third-Party Plugins                                | . 24 |
|    | 9.1   | Birthday and gender in JTL                                         | . 24 |
| 10 | Erro  | or Logging                                                         | 25   |
|    | 10.1  | Log Levels                                                         | . 25 |
|    | 10.2  | Log Location                                                       | . 25 |
| 11 | Adv   | anced Information                                                  | . 26 |
|    | 11.1  | Transaction Object                                                 | . 26 |
|    |       |                                                                    |      |

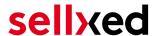

# 1 Introduction

This manual explains the installation, configuration and usage of the payment module for JTL and Unzer.

Before beginning with the installation, please make sure that you are in possession of all necessary data:

- User name and password for the login to the backend of Unzer
- JTL payment module as ZIP file.
- Access data to your server and shop

Partial cancellations can only be processed in a limited manner via the shop backend. You may select the option "Close order" while capturing an order, then all items not part of the capture will be cancelled. Pure partial cancellations must be processed via the Insights of Unzer.

The checkout must be served via https for the payment methods to be available.

Note that you must use at least PHP version 5.6 for our plugins. PHP 8 or higher is currently not supported.

#### 1.1 Procedure of the Installation

In this document you will find all important information for the installation of the module. It is important that you strictly follow the checklist. Only this will guaranteed a secure usage of the plugin in correspondence with all security regulations.

- 1. Configuration of the test environment by means of the integration data from Unzer. These can be found on the test platform under <a href="https://sbx-insights.unzer.com/">https://sbx-insights.unzer.com/</a>
- 2. Configuration of the basic settings of the payment module
- 3. Configuration of the payment methods
- 4. Carrying out of a test purchase by means of the attached <u>test data</u> at the end of this document
- 5. If the test was successful, you can configure the live data in your shop. Log into the live environment with the obtained access data under: https://insights.unzer.com/

#### .htaccess Directory Protection

In order to test the module, any kind of directory protection or IP blocking on your server must be deactivated. This is crucial as otherwise the payment feedback of Unzer might not get through to the shop.

### 1.2 System Requirements

In general, the plugin has the same system requirements as JTL. Below you can find the most important requirements of the plugin:

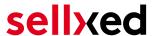

- PHP Version: 5.4.x or higher
- OpenSSL: Current version with support for TLS 1.2 or higher.
- fsockopen: The PHP function fsockopen must be enabled. The plugin must be able to connect to external systems over the Internet.
- PHP Functions: All common PHP functions must be enabled.

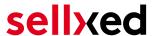

# 2 Configuration

### 2.1 Live Environment

You find the necessary credentials in your Unzer Account (<a href="https://insights.unzer.com/">https://insights.unzer.com/</a>). You need the following:

- API Private Key
- API Public Key

Log into your Unzer account and go to "Settings > Configuration". There you'll find the necessary credentials.

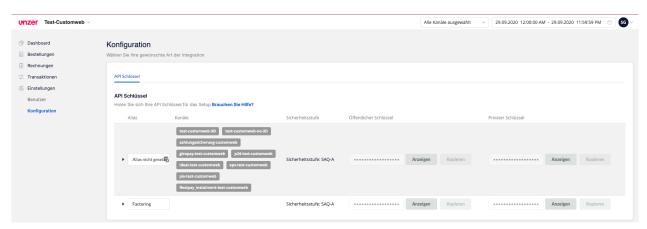

Figure 2.1: API Keys

Now enter those two keys into the main configuration of the plugin in your shop.

### 2.2 Test Environment

To login to the test environment you can use the following URL: <a href="https://sbx-insights.unzer.com/">https://sbx-insights.unzer.com/</a>

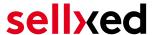

# 3 Module Installation and Update in the JTL Shop

#### 3.1 Installation

At this time you should already be in possession of the module. In order to install the module in your shop, please carry out the following steps:

- 1. Unzip the archive you have just downloaded.
- 2. In the unzipped folder navigate to the folder "files"
- 3. For some shops there are different versions of the plugin provided. If this is the case open the folder which corresponds to your shop version.
- 4. Using your preferred FTP client upload **entire content** of this folder into the root directory of your shop. For some shops there is a specific folder containing the plugins. If that is the case upload the plugin into this folder. Make sure that the folders aren't replaced but merely merged.
- 5. If you haven't yet done so, log back into your shop.

### 3.2 Updates and Upgrades

You have direct and unlimited access to updates and upgrades during the duration of your support contract. In order to receive constant information about available updates we ask you to subscribe to our RSS feed that we publish for your module.

We only recommend an update if something doesn't work in your shop, if you want to use new feature or if there is a necessary security update.

#### 3.2.1 Update Checklist

We ask you to strictly comply with the checklist below when doing an update:

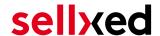

- 1. Always do a backup for your database and your files in your shop
- 2. Use always a test system to test the update process.
- Wait until all the files are copied to the shop, clear the cache if there is one in your shop and then visit the configuration page of the main module so that the update process will be initialized.

#### Do not do updates directly in the live environment

Please test the update procedure first in your test shop. Our support team is able and willing to help you if you experience problems with the update process.

Depending on the version it could be that the database has to be migrated. We recommend you therefore, to perform the updates in times when the shop is not visited too frequently by your customers.

#### 3.2.2 Update Instructions

Please always read the update instruction. Those instructions can be found in the changelog. If there are no special remarks, you can proceed by just overwriting the files in your system.

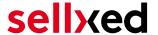

# 4 Module Configuration in the JTL Shop

The configuration consists of two steps. The first step is the configuration of the main module with all the basic settings (cf. <u>Configuration of the Main Module</u>). During the second step you can then carry out individual configurations for each <u>payment method</u>. This allows for full flexibility and perfect adaptation to your processes.

#### Create backups!

Please create a backup of the main directory of your shop. In case of problems you will then always be able to return your shop to its original state.

We furthermore recommend testing the integration on a test system. Complications may arise with third party modules installed by you. In case of questions, our support is gladly at your disposal.

# 4.1 Configuration of the Main Module

In a first step the plugin must be installed. The installation of the plugin is carried out under: **Plugins > Plugin administration > Unzer**. By clicking on **install**, the plugin is installed in your shop. You can find the settings for the main module under **Plugins > Unzer**.

In order to configure the main module, go to **Plugins > Unzer**. Change to the tab **Configurations**. Enter the data and settings you have already saved in the back-office of Unzer. In case of questions, you can find further information by moving the cursor to the question mark.

In the tab **Information** you can find important information on the plugin such as the version number, release date and callback URL. This data is important when contacting our support.

You have the option of synchronising the order status with the transactions with Unzer. This means that when an item is sent or cancelled, you have the possibility of automatically also debiting the payment with Unzer. Further information can be found in the section <a href="#">The Module in Action</a>.

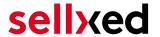

# 4.2 Configuration of the Payment Module

After having successfully configured the main module, you can find the settings for the individual payment methods in your shop under **Payment Processing > Payment Methods**. Each payment method is listed individually. Install the payment methods you wish to offer you customers in your shop. You can carry out individual settings for each payment method and thereby optimally adapt the payment methods to your existing processes. The most central options are described in more detail further below.

In order for the payment method to be displayed in the shop, you must link them with a shipping method. Open the shipping methods under **Payment Processing > Shipping Methods**. By clicking **edit**, you can modify the shipping methods. Here you can link the payment methods you wish to offer and also have the option of setting individual payment fees.

#### 4.2.1 Configuration of payment methods in the WaWi

In order for the JTL WaWi to map the payment methods from the shop, make sure that you add them inside the WaWi Einstellungen > Zahlungsarten verwalten). Make sure that they are spelled exactly as written in the colum "Anmerkung".

### 4.3 Direct Capturing of Transactions

The option "Capture" allows you to specify if you wish to debit payments directly or if you first wish to authorise them and then debit the payment at a later point.

Depending on your acquiring contract, a reservation is only guaranteed for a specific period of time. Should you fail to debit the payment within that period, the authorisation may therefore no longer be guaranteed. Further information on this process can be found below.

### Different settings between Unzer and the module

It may be that settings saved in the payment modules overwrite settings saved in Unzer.

### 4.4 Uncertain Status

You can specifically label orders for which the money is not guaranteed to be received. This allows you to manually control the order before shipment.

#### 4.4.1 Setting the order state

For each payment method you may select in which state the order should be set to depending on the booking state. This is the initial state of the order.

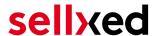

# 4.5 Optional: Validation

Note: It can be that this option is not visible in your module. In this case just ignore this section.

With the option 'Validation' you can define the moment when the payment method should be made visible to the customer during the checkout process. This setting is relevant for modules where the usage depends on the customer's compliance with specific preconditions. For example, if a solvency check has to be carried out or if the payment method is only available in certain countries. In order for the credit check or address validation to also work with European characters, the charset of the "Blowfish mode" must be set to "UTF-8" for certain PSP settings.

You have the choice between these options:

- Validation before the selection of the payment method: A validation verification is carried
  out before the customer selects the payment method. If the customer does not fulfill the
  requirements, the payment method is not displayed
- Validation after selection of the payment method: The verification of the compliance occurs after the selection of the payment method and before the confirmation of the order
- **During the authorisation:** The validation verification is carried out by Unzer during the authorisation process. The payment method is displayed in any case

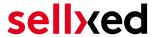

# 5 Settings / Configuration of Payment Methods

# 5.1 General Information About the Payment Methods

The plugin contains the most common payment methods. In case a desired payment method is not included per default, please contact us directly.

In order to be able to use a payment method, it must be activated in your account with Unzer as well as in your shop. Information about the configuration of the payment methods can be found further above.

Below you can find important information for specific payment methods that deviate from the standard process.

# 5.2 Information on Payment Status

For each payment method you can define an initial payment status (status for authorized payments etc.). You hereby define the payment status for each state depending on the processing type of the order (captured, authorized, etc.). It's the initial status which the order assumes. Depending on the mutation carried out by you, the status can change.

#### Important info regarding Order Status

Never set the status to **Pending Unzer** or any similar pending status which is implemented by the module.

### 5.2.1 Order status "pending" / imminent payment (or similar)

Orders with the status 'pending Unzer' are pending orders. Orders are set to that status if a customer is redirected in order to pay but hasn't returned successfully or the feedback hasn't reached your shop yet (Customer closed window on the payment page and didn't complete payment). Depending on the payment method these orders will automatically be transformed into cancelled orders and the inventory will be cleared (so long as the Cronjob is activated). How long this takes depends on the characteristics of the payment method and cannot be configured.

If you have a lot of pending orders it usually means that the notifications from your webserver to Unzer are being blocked. In this case check the settings of your firewall and ask the Hoster to activate the IPs and User Agents of Unzer.

#### 5.2.2 Order status "cancelled"

Orders with the status "cancelled" have either been set to that status automatically due to a timeout, as described above, or have been cancelled directly by the customer.

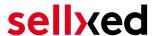

#### 5.3 Invoice

The fundamental concept of invoice is that the goods are shipped before the buyer pays the outstanding amount. That implies that the buyer has a limited time to carry out the payment to the merchant's bank account.

In case the buyer returns some of the items, you should create a refund. This does also work if the buyer has not yet paid the invoice. In this case, the outstanding amount will be reduced accordingly.

### 5.4 Prepayment

In case of prepayment, the buyer has to pay the invoice before the merchant ships the goods.

To realize this process, the shop needs to be informed about incoming payments. For this purpose the order is marked as uncertain until Unzer notifies the shop about the successful payment via a background request. This leads to the uncertain state being lifted and is the trigger to go ahead and start the shipment process.

In case the customer decides not to order all items, you can create a refund. This is possible even before the buyer has paid the amount. In this case the outstanding amount is reduced so that the lower payment by the buyer will still trigger the shipment process by lifting the uncertain state.

#### 5.5 Instalment

Instalment as a payment method allows the buyer to pay the outstanding amount in multiple slices.

Similar to invoice, the instalment payment method relies on the shipment to determine the due dates of the different slices. You can use the deferred capture operation to let Unzer know when the shipment is ready. In case you like to reduce the amount, you can do this as part of the capture. The plugin will carry out corresponding cancel requests and send the delivery notification to Unzer.

Although it is possible to trigger the delivery notification, called finalize, in Unzer's Insights, we strongly recommend you to do it in the shop's backend.

In case you need to reduce the amount of the slices at a later point in time, you can do refunds.

#### 5.6 Secured Invoice

The fundamental concept of invoice is that the goods are shipped before the buyer pays the outstanding amount. That implies that the buyer has a limited time to carry out the payment to the merchant's bank account.

This process has implications on to the shipment. In case the goods are not in stock, it is important not to capture the amount directly because with the capture the shipment notification is sent out and the due date is defined relatively to this point in time. In other words, you should configure the payment method to just authorize the payment and capture the

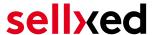

amount once the goods are ready to be shipped. This process is also recommended for other payment methods, if the goods are out of stock. In Unzer Insights, the execution of the shipment notification is called finalize. The finalize operation is triggered with the capture. If only part of the amount is captured, the corresponding reduction will be applied automatically.

In case the buyer returns some of the items, you should create a refund. This does also work if the buyer has not yet paid the invoice. In this case, the outstanding amount will be reduced accordingly.

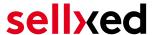

# 6 The Module in Action

Below you will find an overview of the most important features in the daily usage of the Unzer module.

#### 6.1 Recommended Practice

Generally the most of the actions can be carried out from within the shop backend or from within the Unzer Insights. Not all actions that are triggered in Insights can be transferred correctly to the shop backend.

As such it is recommended to use the shop backend to carry out those actions (like refunds, cancels, captures etc.). This way both systems stay in sync.

#### 6.1.1 Manual booking on "Unzer Invoice Secured"

In the case of the "Unzer Invoice Secured" payment method, please mind to manually capture the transaction. This would change the transaction process in such a way that you would not be able to cancel such a transaction afterwards.

#### 6.2 Useful Transaction Information on the Order

You can find an overview of the transaction information in within the order detail view. Among others, this information allows for the definite attribution of the orders to their corresponding transaction, seen in the backend of Unzer.

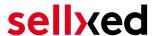

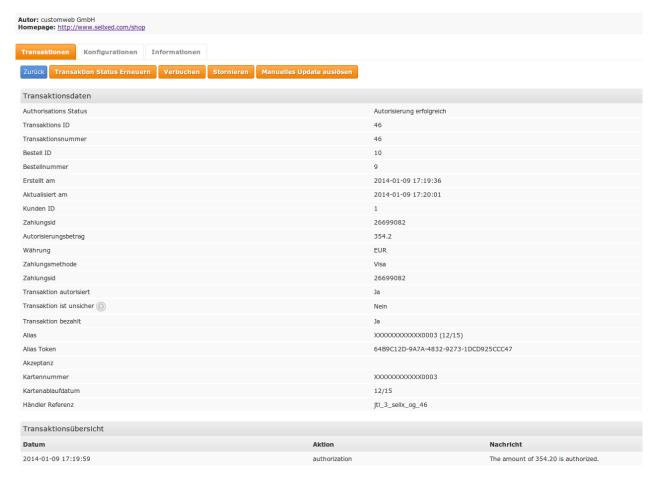

Figure 6.1: Transaction Information in the JTL backend

The payment information is also transmitted to your JTL WaWi Client.

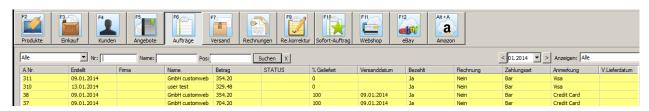

Figure 6.1: Transaction Information in JTL WaWi

# 6.3 Using Invoice Details of a Processor

In the following context you can view or embed the "payment details" of for example an "Open Invoice" transaction:

#### 6.3.1 JTL Order Confirmation (E-Mail)

Please add the following code block into your JTL email template, if you want to send the payment details of the processor in the mail confirmation sent to the customer:

#### 1. HTML Mailtemplate

{if!empty(\$Bestellung->cwPaymentInformation)} {\$Bestellung>cwPaymentInformation} {/if}

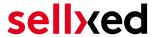

#### 2. PLAIN Mailtemplate

{if!empty(\$Bestellung->cwPaymentInformation)} {\$Bestellung->cwPaymentInformation|replace:"\n"|strip\_tags:false} {/if}

#### 6.3.2 JTL Invoice (PDF)

Due to technical limitations, it is currently not possible to display the "payment information" here.

#### 6.3.3 JTL-Backend (Transaction details)

You can view the transaction details in JTL under **Plugins > Plugins > Unzer > Transactions**.

#### 6.3.4 JTL Success-Page

Due to technical limitations, it is currently not possible to display the "payment information" here.

# 6.4 Transaction Management within the JTL Shop

The transaction management can be carried out from within the shop.

#### 6.4.1 Shipment

JTL does not support order status. The WAWI allows the processing of the order (e.g. shipments etc.)

The module does generate a payment receipt based on the transaction. The shipment should be created normally based on the payment receipt.

#### 6.4.2 Capturing of Orders

You can directly debit orders in the backend of your shop. In order to do so, switch to the tab **Transactions**. You can now search for the order number and then click on **Show** in order to find further information about the transaction. If you wish to capture an order, click 'capture'. Here you can modify the amount and the items. By clicking **Capture**, the action will be transmitted to Unzer.

In case you do not want to capture all items of the order, you can also close the transaction for further captures.

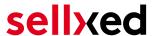

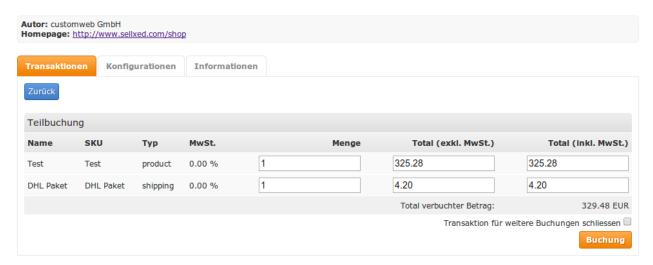

Figure 6.1: Capturing of Orders in JTL backend

#### **Partial Capturing**

Please find out if the capturing of partial amounts is supported by your Unzer contract. If this is not the case, it might happen that the transaction is closed for further transactions after a partial capture.

#### 6.4.3 Cancel Orders

In order to cancel an order, open the corresponding transaction. By clicking **Cancel**, a cancellation of the payment occurs with Unzer. The reserved amount on the customer's card will be released automatically.

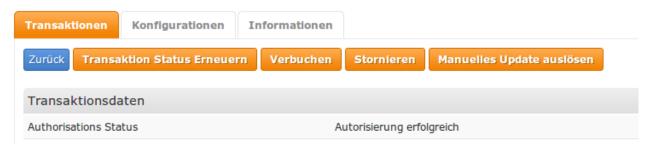

Figure 6.1: Cancelling of Orders in the JTL backend

## 6.5 Refunds

You can also create refunds for already debited transactions and automatically transmit these to Unzer. In order to do so, open the invoice of the already debited order (as described above). By clicking on **Refund** a dialog box for refunds will open up. Insert the amount you wish to refund and then click on **Refund**. The transaction will now be transmitted to Unzer.

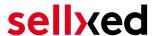

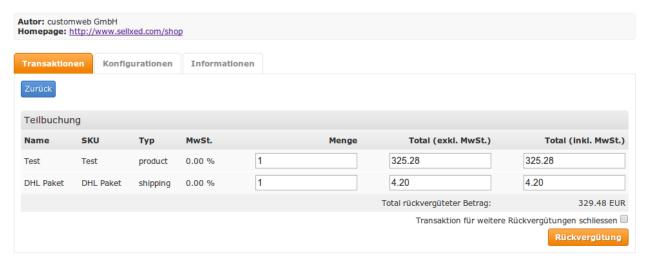

Figure 6.1: Refunds Directly from Within the JTL backend

Please note that you can't refund more than 100% of the originally authorised amount.

Executing a refund will not affect the order.

### 6.6 Setting up Cron Job

In order to activate the time-controlled functions of the plugin (such as update service, deleting pending orders, etc.) set up a time-controlled request in your hosting on the URL, which you will find via Plugins > Plugins > Unzer in the tab "Extended Information". Invoking it regularly will trigger the actions.

Here we suggest you use a Cron Engine like for example <u>EasyCron</u>. This allows you to open the file (URL) with an external service.

#### 6.7 Partial Cancel

If you set the checkbox "close transaction for further captures" then the rest amount which has not been captured will be cancelled.

If you want to initiate a partial cancellation on an authorize transaction and allow further captures to be made, you must initiate the partial cancel from the Unzer backend.

The transaction allows only refunds when the transaction has been closed for further captures.

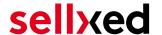

# 7 Testing

Before switching from test to live mode it is important that you test the module extensively.

### Testing

Do not forget to switch the operating mode from test to live after having successfully tested the module.

#### 7.1 Test Data

In the following section you can find the test data for the various payment methods:

#### Credit / Debit Card

Card number 4711 1000 0000 0000 Visa Success

Expiry Date 12/2030 CVC 123

3D PW secret!33

Card number 5453 0100 0005 9543 Mastercard Success

Expiry Date 12/2030 CVC 123 3D PW secret3

**WeChat Pay** 

Username keychain Password 123

Alipay

Username keychain Password 123

**EPS** 

Bank / Issuer Stuzza Bank EPS Simulation

Username 1003993 Password rX/'PvZzIW?&

**IDEAL** 

Account Bankname ING\_TEST

giropay

Bank number 12345679 Account number 0000000300

IBAN DE46940594210000012345

BIC TESTDETT421 User chiptanscatest2

User PIN 12345

# sellxed

User TAN 123456

TAN mechanism optical Chip-TAN

SOFORT

Bank number 00000 Account number 123456 User PIN 123456 User TAN 12345

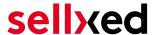

# 8 Errors and their Solutions

# 8.1 The name of the payment method is not shown correctly in the email.

Depending on the name of the payment method and due to the naming convention, the name of the payment method in the email can be slightly strange. You can avoid this by adapting the email template. Go to Content > Email Templates.

In the order email you can replace the following '{\$Bestellung->cZahlungsartName}' with '{\$Bestellung->Zahlungsart->caption}'. From then on, the name you set in the payment configuration will be shown.

# 8.2 The Referrer URL appears in my Analytics Tool

When a customer and the notification are redirected via Header Redirection, the Unzer Referrer URL might appear in your Analytics Tool thus hiding the original traffic source. However, most Analytic Tools are able to minimize this problem.

In case you are using Google Analytics as reporting tool, this step by step guide may help you to exclude the URLs: <u>under bullet point 4</u>.

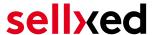

# 9 Compatibility with Third-Party Plugins

The plugins listed below are compatible with our payment modules and allow you to handle certain tasks in an easier way.

# 9.1 Birthday and gender in JTL

For certain payment service providers it is necessary to check the birthday and the gender of a customer. JTL does not check this by default. These checks can be enabled under "Einstellungen > Kunden / Formulare > Anrede abfragen" and "Einstellungen > Kunden / Formulare > Anrede abfragen" respectively.

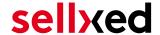

# 10 Error Logging

The module will log different unexpected errors or information depending on the configured level. If there is any issue with the module, this log can help identify the cause.

# 10.1 Log Levels

You can configure the log level in the Unzer settings. The logs are stored according to this setting and are not affected by the shopwide log level settings.

- Error: Logs unexpected errors only. (Default)
- Info: Logs extended information.
- Debug: Logs information helpful for debugging.

# 10.2 Log Location

The log messages are visible in the JTL backend under the menu item **Admin > Systemlog**.

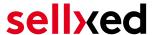

# 11 Advanced Information

This section of the manual is for advanced usage of the module. The content is for advanced users with special requirements. Everything in this section is optional and not required for the daily usage of the module.

### 11.1 Transaction Object

This section describes how to extract information from a transaction, if you need it for further processing. E.g. you require more information of the transaction for further processing an order in your ERP system.

The code snippets in this section assume your script resides in the root folder of the shop with the default shop folder structure.

Have JTL initialized in your script, this is required for the database connection.

```
require_once("includes/globalinclude.php");
```

Include the module main file and modules Transaction class.

```
require_once 'includes/plugins/unzercw/version/100/init.php';
require_once 'includes/plugins/unzercw/version/100/classes/UnzerCw/Entity
/Transaction.php';
```

Now you can load the transaction and then extract the transactionObject. Load the transaction by Id:

```
$transactionById = UnzerCw_Entity_Transaction::loadById($transactionId);
$transactionObject = $transactionById->getTransactionObject();
```